# Forum

There is a forum in each course. You can use it for discussion purposes among instructors and students.

## Add a thread

- 1. Click **New Thread** in Forum page.
- 2. Enter the title of the thread.
- 3. Enter the description of the thread.

You can attach various files such as video files and images. (For more information about adding a file, please check "How to add a file". )

4. Click Post and create a new thread. ※Students receive reminders by email if they set Receive in the following reminder on the Individual Settings. "New comments made on your course"

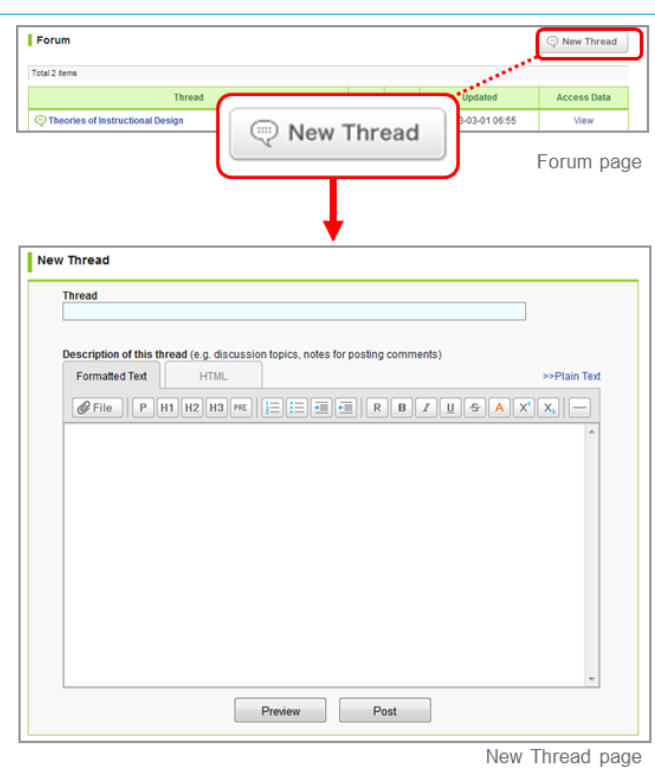

#### **Delete a thread**

Each thread can be deleted the author and the instructor. Click **Delete Thread (a)** to delete the thread.

Once a thread is deleted, all comments and attached files in n the thread will be deleted as well. This is not a recoverable operation.

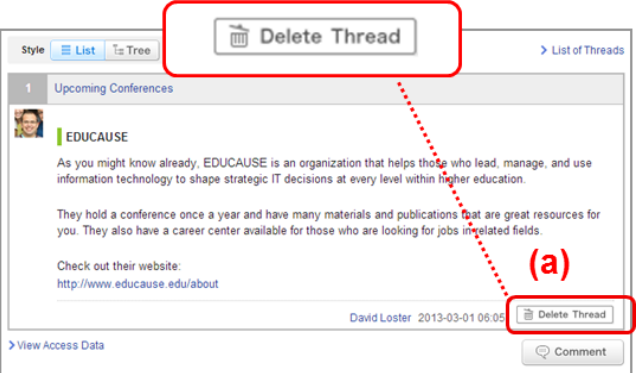

# Add a comment

1. Select a thread you would like to add a comment to and click **Comment (b)**.

> You can add a response to a particular comment on a thread by clicking **Reply (c)**.

- 2. Enter the title and text.
- 3. Click Post to add a comment in the thread.

※The other course members receive reminders by email if they set Receive in the following reminder on the Individual Settings. "New comments made on your course"

#### **Delete a comment**

Each comment can be deleted by the person who posted it as well as instructors by clicking **(d)** on the comment. **Once you delete a comment, it can not be recovered.**

Style E List E Tree > List of Threads **Upcoming Conferences**  $\bigcirc$ EDUCAUSE As you might know already, EDUCAUSE is an organization that helps those who lead, manage, and use<br>information technology to shape strategic IT decisions at every level within higher education. They hold a conference once a year and have many materials and publications that are great resources for<br>you. They also have a career center available for those who are looking for jobs in related fields. Check out their website http://w ww.educause.ed **E** Delete Thread 93-01 06:05 Comment > View Access Data C Comr (b Post Com nen **Comment Title**  $\small \textsf{Formatted Text} \quad % \begin{tabular}{l} \textsf{Permutation} \end{tabular} \vspace{0.05in} \begin{tabular}{l} \textsf{Permutation} \end{tabular} \vspace{0.05in} \begin{tabular}{l} \textsf{Permutation} \end{tabular} \vspace{0.05in} \begin{tabular}{l} \textsf{Permutation} \end{tabular} \vspace{0.05in} \caption{The \textit{Permutation} model, the \textit{Permutation} model, the \textit{Permutation} model, the \textit{Permutation} model, the \textit{Permutation} model, the \textit{Permutation} model, the \textit{Permutation} model, the \textit{Permutation} model,$ **HTM**  $\fbox{$\theta$ = the $T$} \centering \fbox{$\theta$ = the $T$} \centering \fbox{$\theta$ = the $T$} \centering \fbox{$\theta$ = the $T$} \centering \fbox{$\theta$ = the $T$} \centering \fbox{$\theta$ = the $T$} \centering \fbox{$\theta$ = the $T$} \centering \fbox{$\theta$ = the $T$} \centering \fbox{$\theta$ = the $T$} \centering \fbox{$\theta$ = the $T$} \centering \fbox{$\theta$ = the $T$} \centering \fbox{$\theta$ = the $T$} \centering \fbox{$\theta$ = the $T$} \centering \fbox{$\theta$ = the $T$$ 

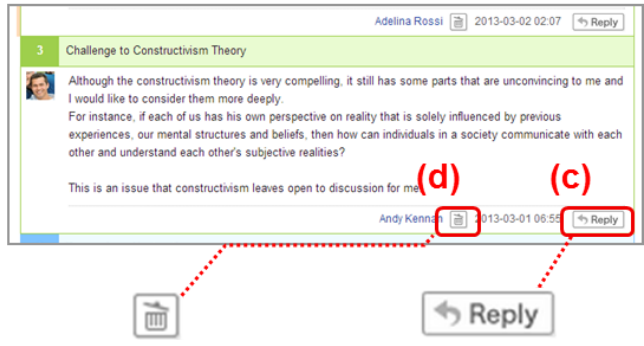

#### 2020/9/8 manaba manual

Forum

Max Li

Andy Kennan

Carlos Macedo

#### View access data of a thread

Instructors can view student access data of each thread. Please click **View** on the target thread.

Instructors can download a list of access data in an Excel sheet. Instructors can grade student participation in forum by using data from the Excel sheet. ( For more information about grades, please go to "Register Grades".)

Click on the **Printer friendly** link on the thread you would like to print, then the printer-friendly page will appear.

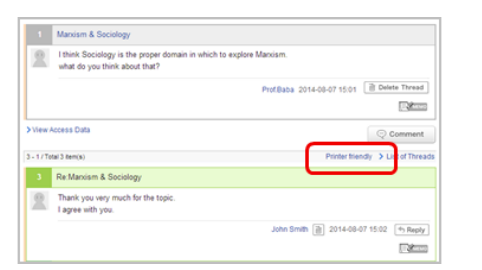

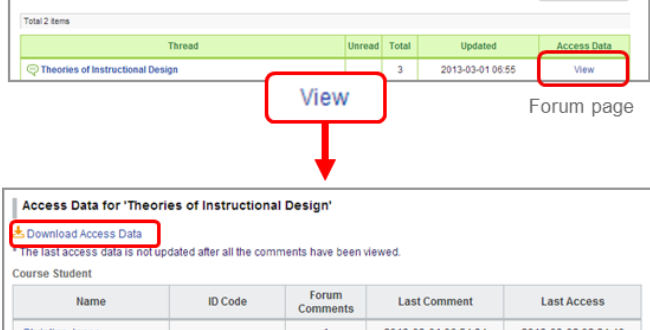

 $\overline{\mathbf{0}}$ 

 $\mathbf 1$ 

2013-03-01 06:55:40

35674523

35693010

35693055

Access Data page

2013-03-02 02:25:08

 $Q$  New Thread

### Select display of comments

There are two ways to display comments. Go the Style button to switch the setting.

#### **List**

Comments are displayed top-down from the latest post.

#### **Tree**

Comments are displayed top-down by the oldest post. Response for each comment is displayed associating with the original comment.

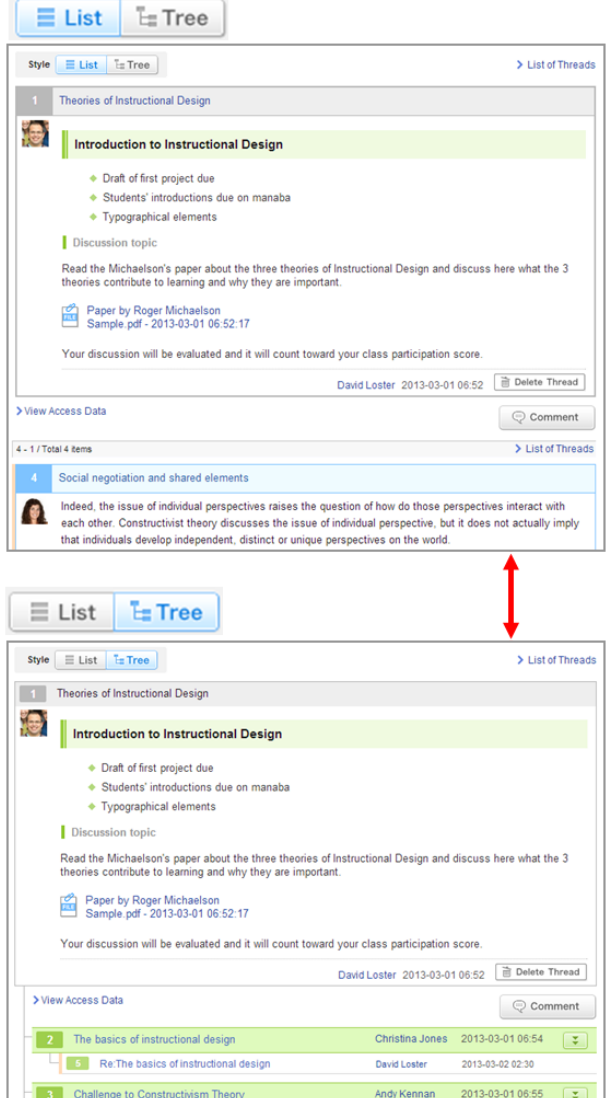